## **Location of RSR Client-level Data Elements in CAREWare and Instructions for Generating RSR export**

*Note*: For the first two RSR reporting periods (January–June 2009 and January–December 2009), only service providers receiving RWHAP funds to provide outpatient/ambulatory medical care and/or case management services (medical or non-medical) will be required to submit a Client Report.

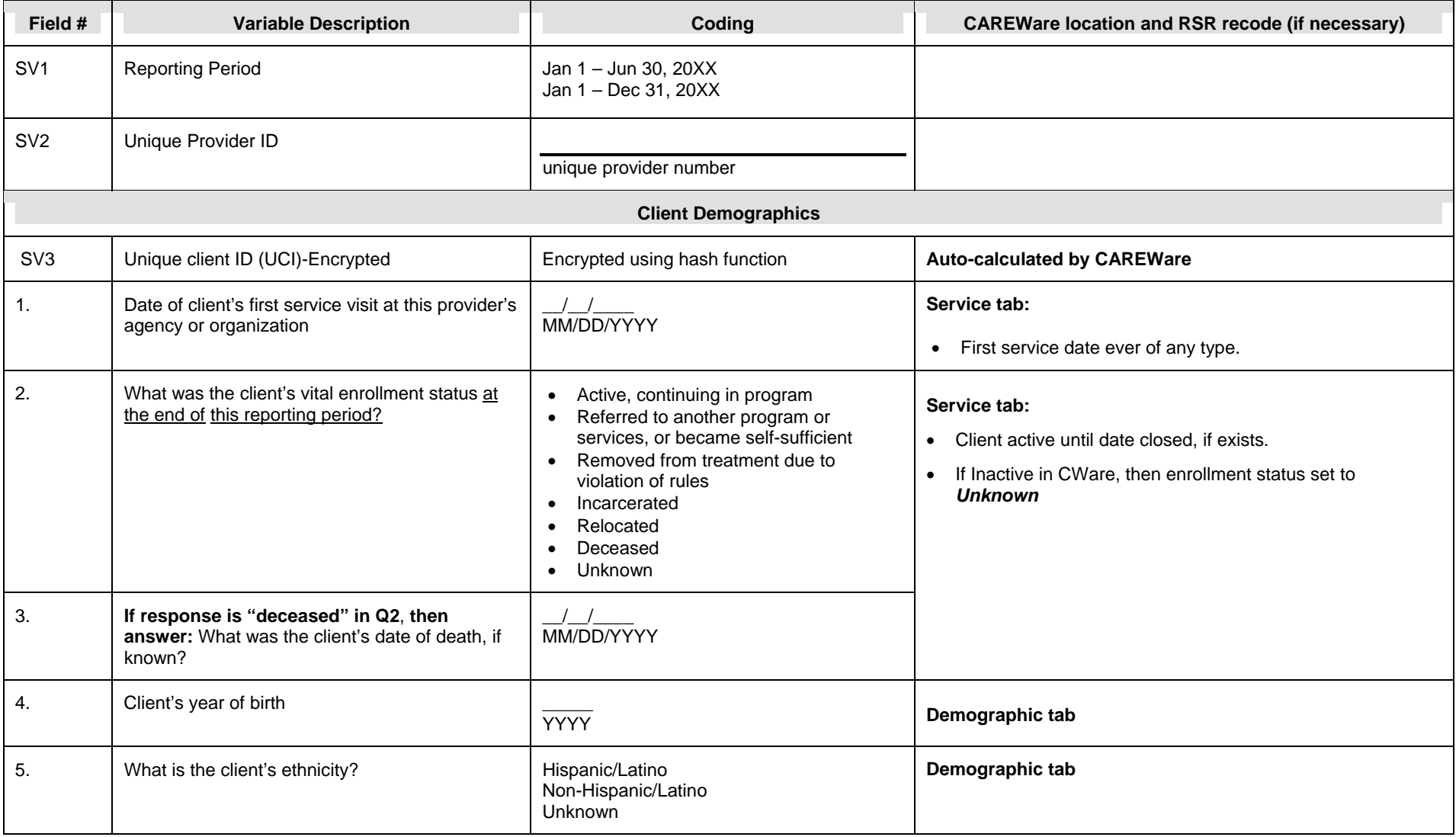

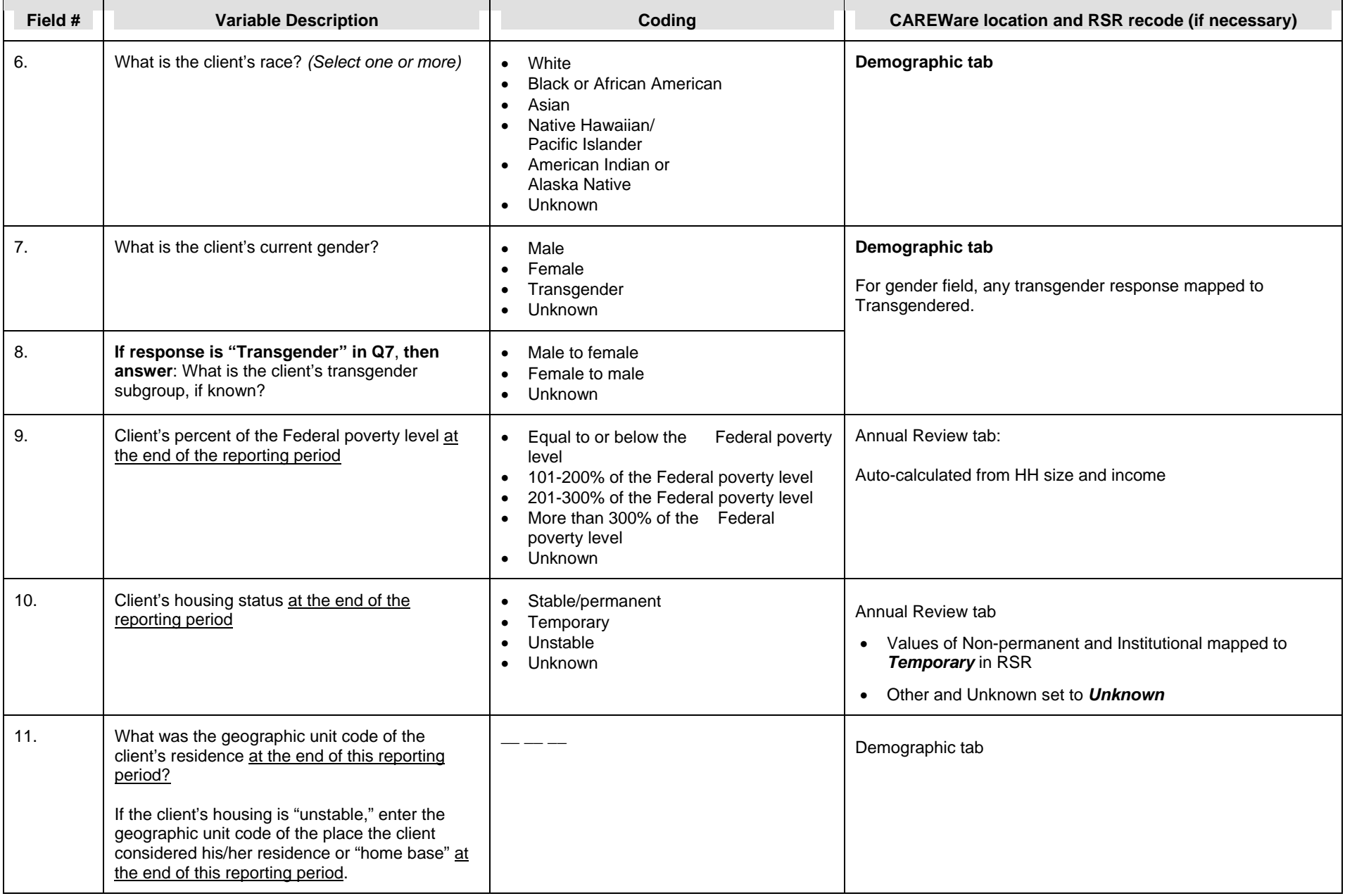

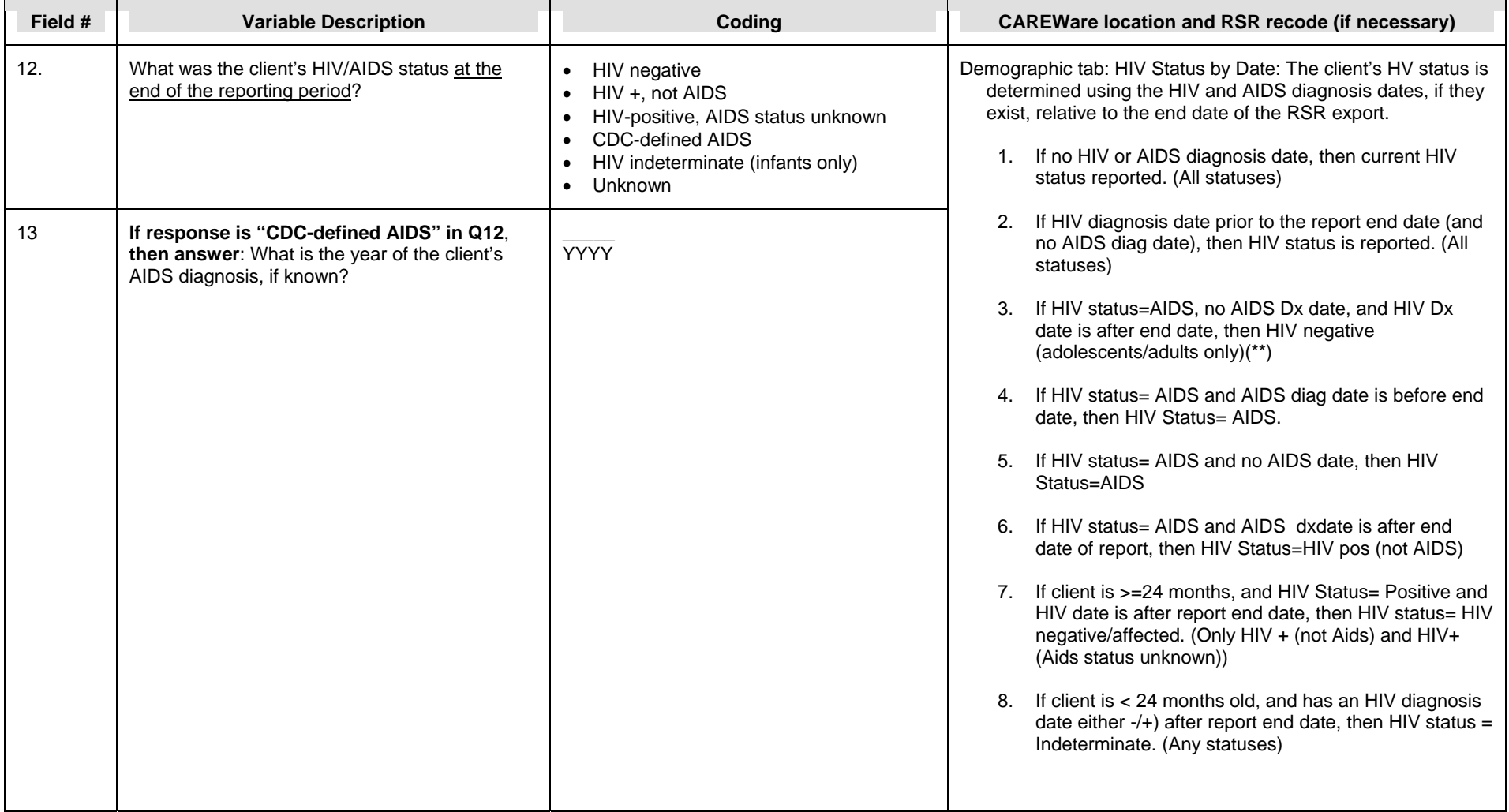

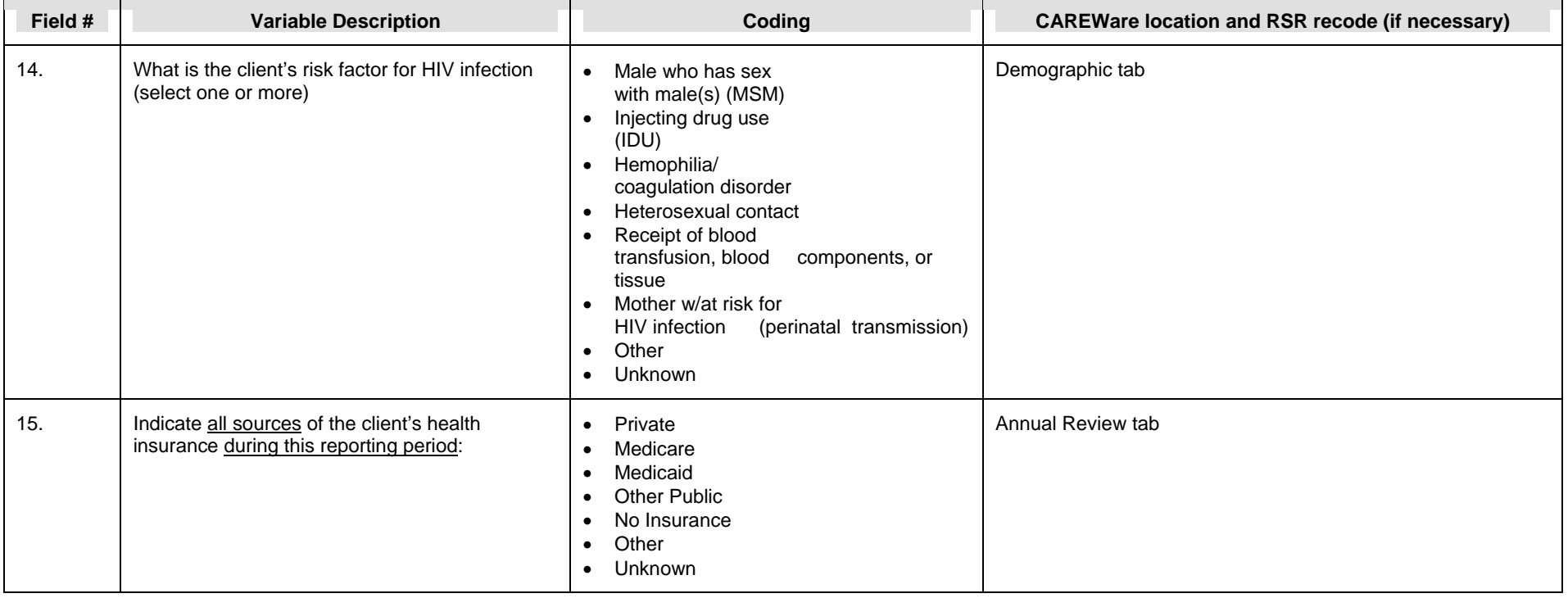

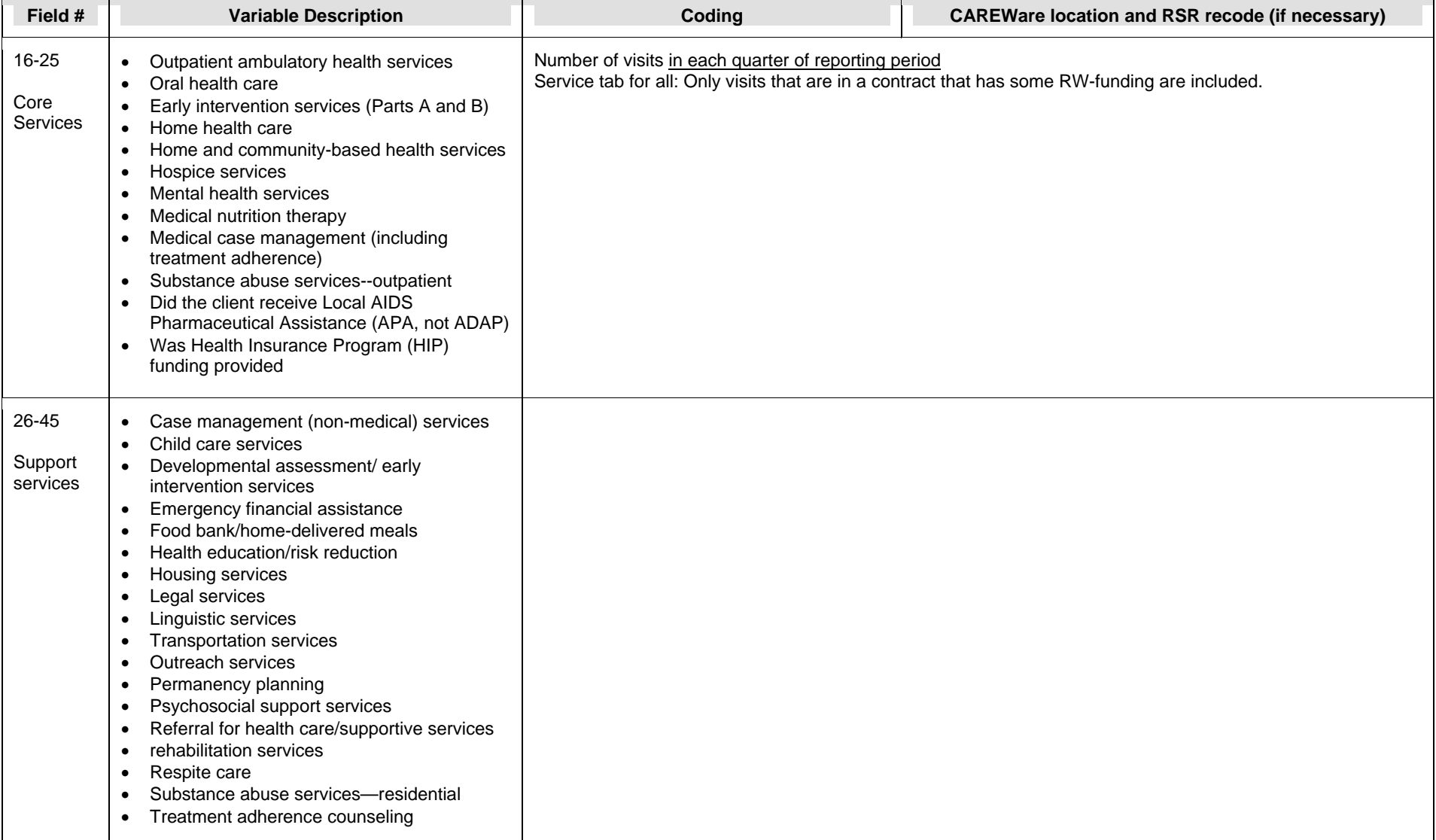

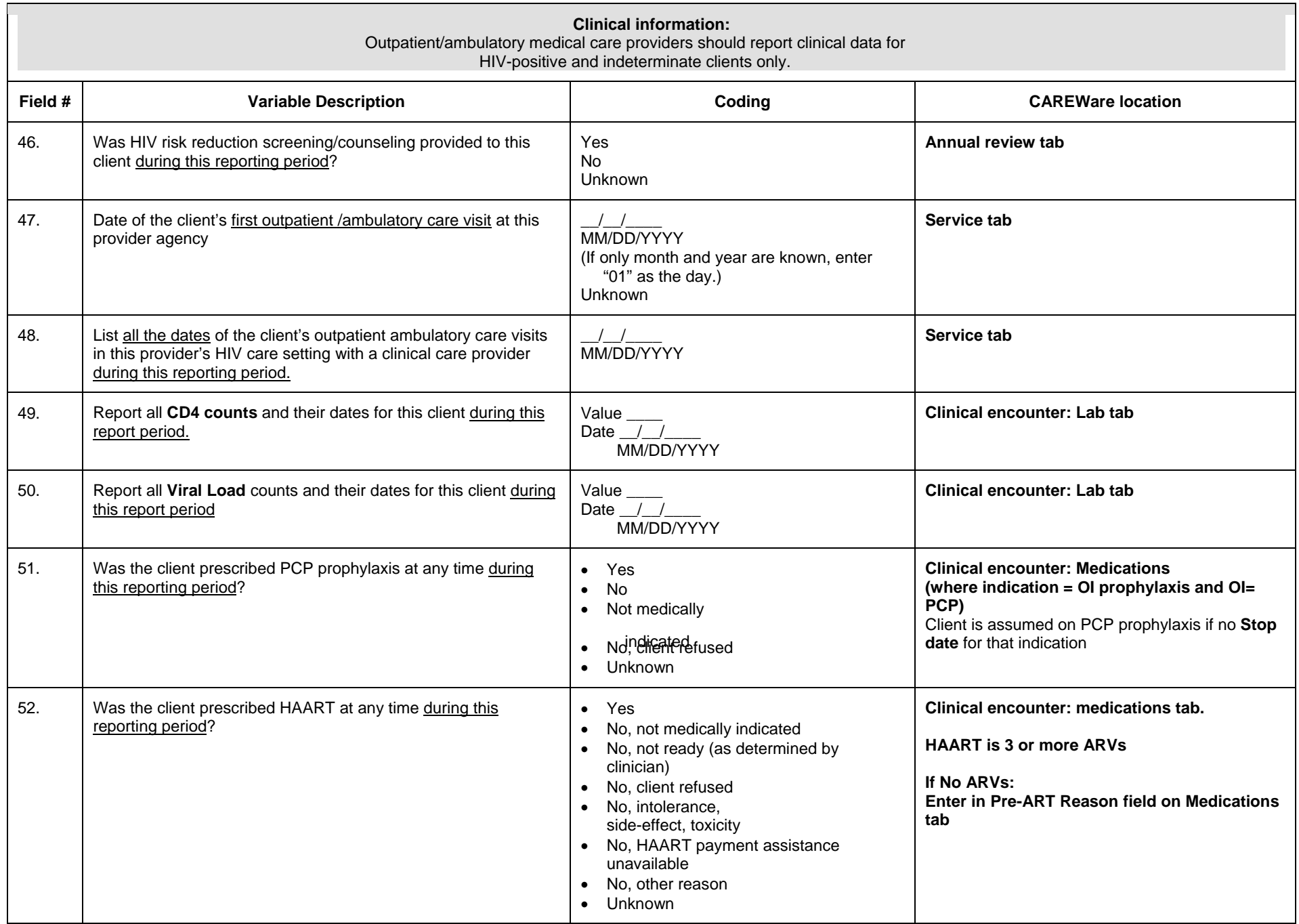

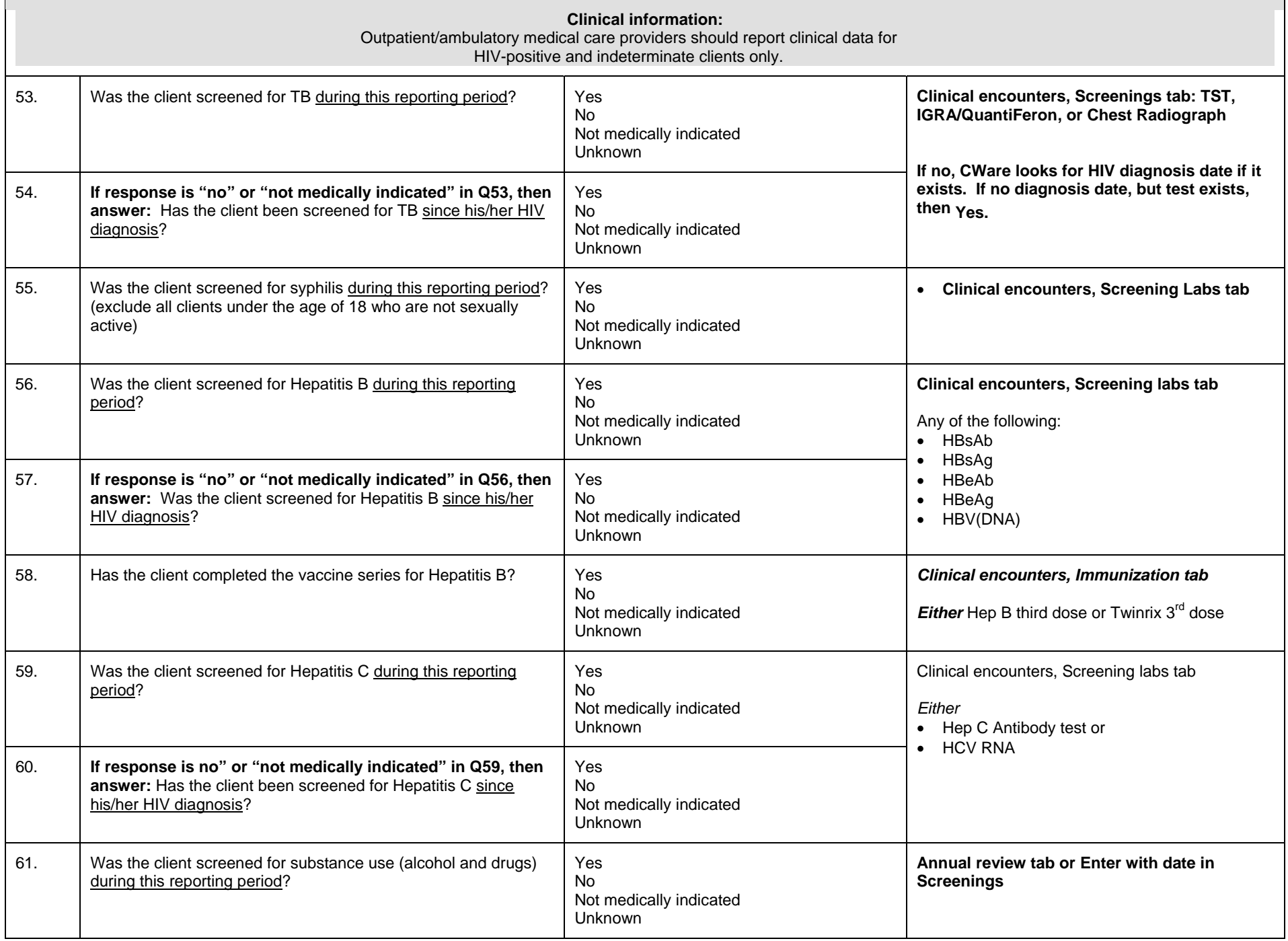

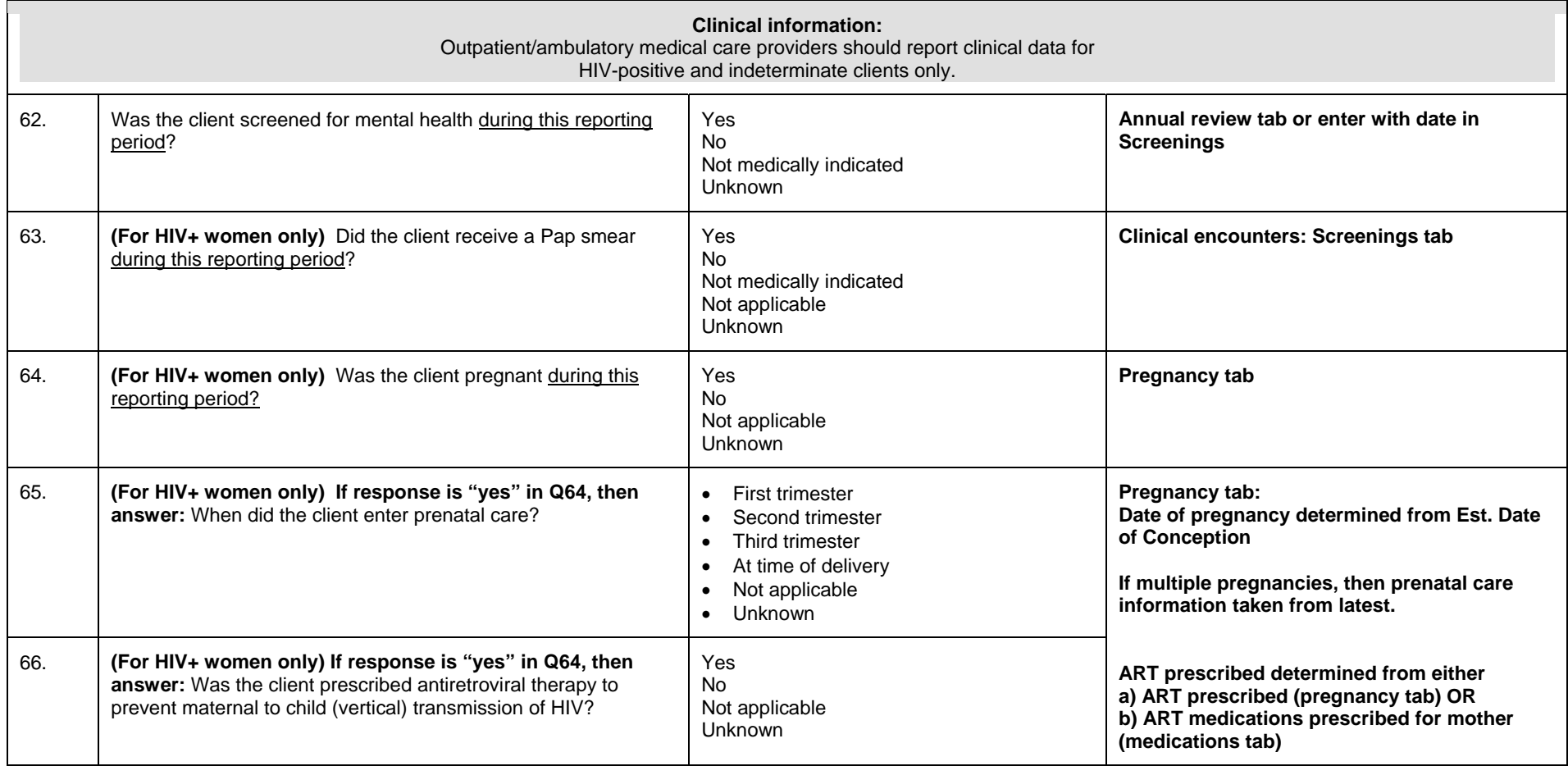

For the RSR, the following custom fields have been added to CAREWare. These fields return the values required for the RSR.

• Enrolment Status-CLD Housing Arr – CLD Prescribed HAART – CLD Received Test – CLD Received Service – CLD Received Test since HIV Diagnosis – CLD Annual Substance Abuse Screening Annual Mental Health Screening Completed Vaccine series for Hep B -CLD

## How to generate RSR Export

- 1. Go to Administrative Options
- 2. Select Export Menu on bottom left
- 3. Select RSR export
- 4. Fill in RSR main screen, including dates of export, type of Quality Management program, as in Fig 1.
- 5. Click "Create RSR Client Level Data Export". Select "Create RSR Provider Data Export" for provider report.
- 6. Change export file name to include your Provider Name and the year/date; save to a location on your computer that is easy to find, and leave the file type as XML, as in screenshot #2.

## Fig. 1  $\qquad \qquad$  Fig. 2  $\qquad \qquad$

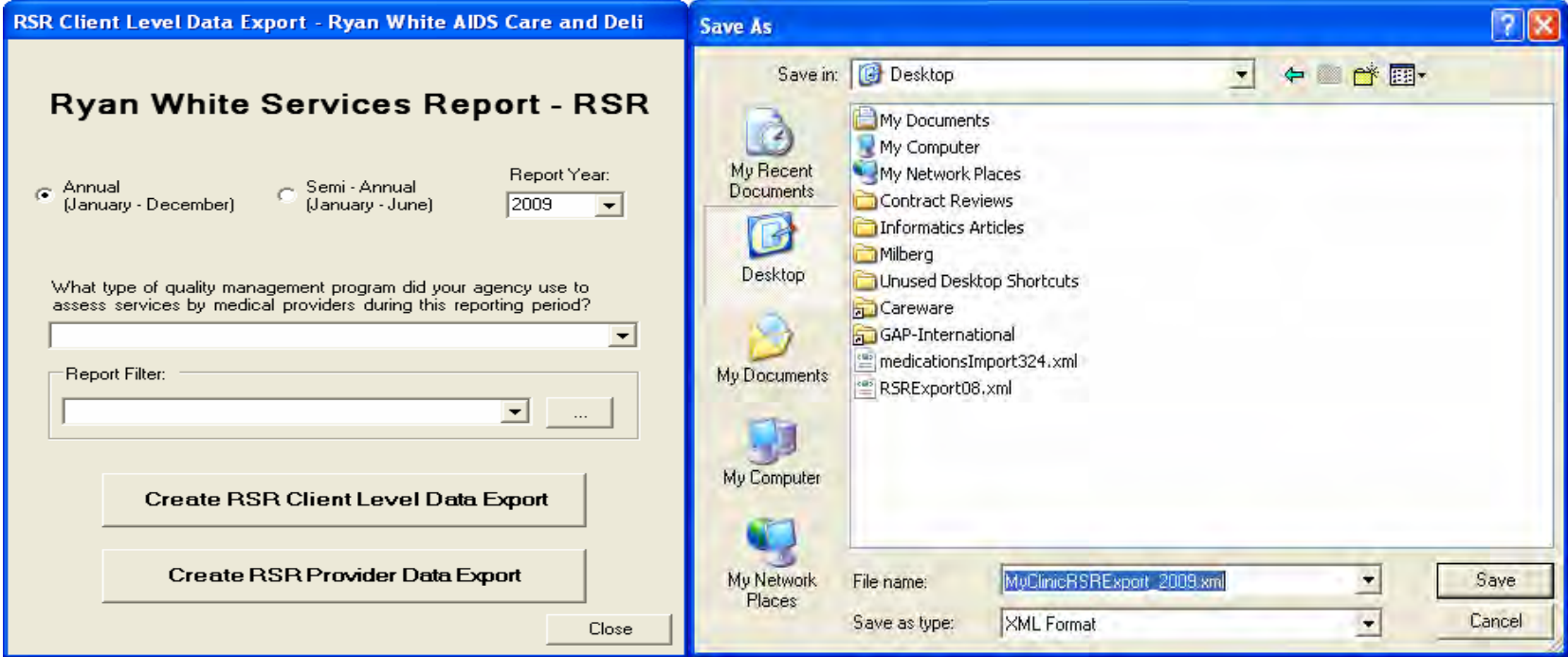

While there is currently no viewer of this XML file, users can exam clients in the RSR export at least two ways:

## 1. Run an RDR but use *Funded Scope.*

2. Run a custom demographic report and apply a filter that selects for clients that have had at least one RW-funded visit in the date range. Use the field "Subservice count by Funding" and in the subfilter select all the funding sources that apply. For the clinical data add the additional filters of HIV Positive=Yes and at least one Outpatient/ambulatory care visit in the reporting period.

3. After upload, examine figures produced on the web.